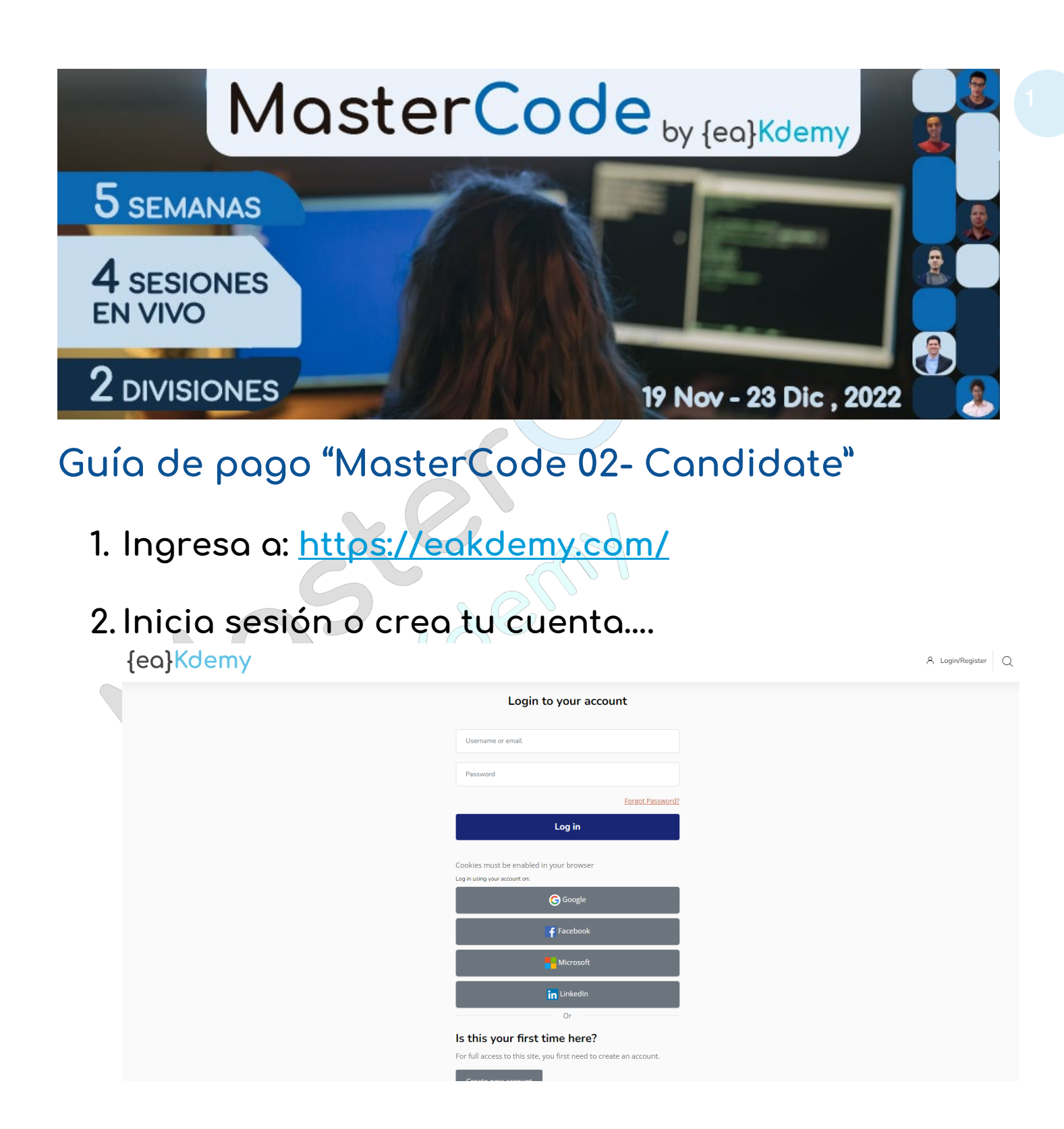

## Una vez que hayas hecho login, te aparecen los dos <sup>2</sup> cursos de MC2 como opción de compra.

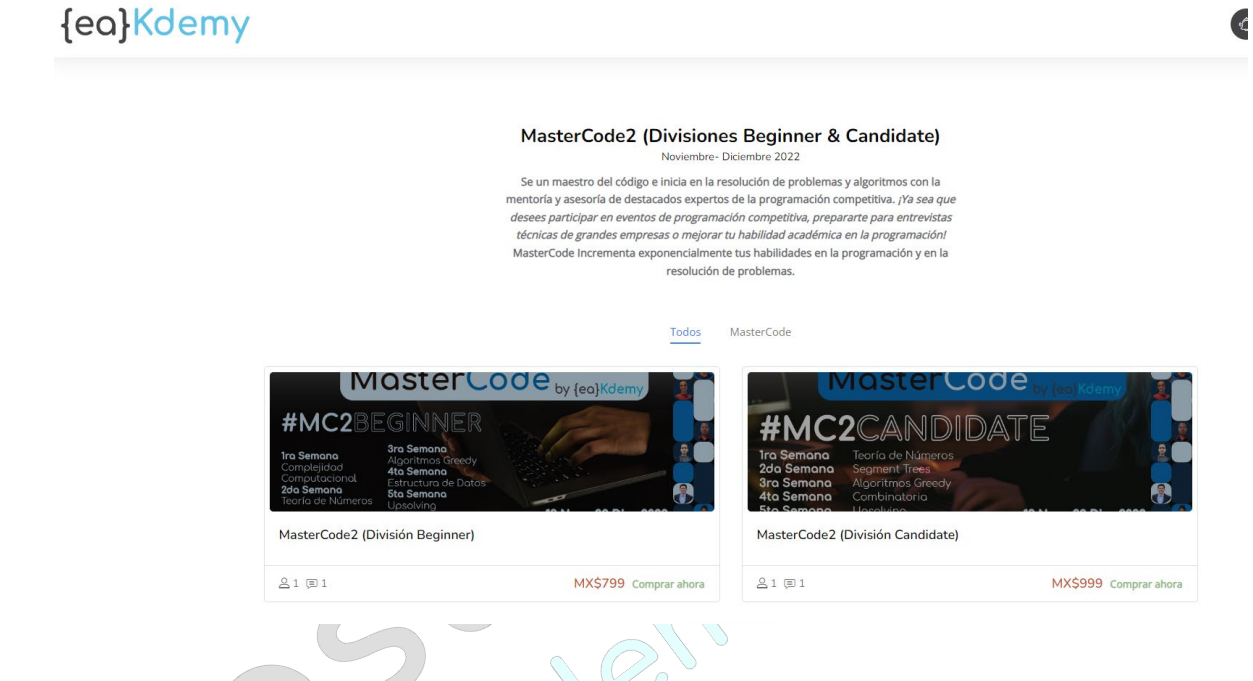

3. **Clic en "Comprar ahora" del curso MasterCode2 (División Beginner)**

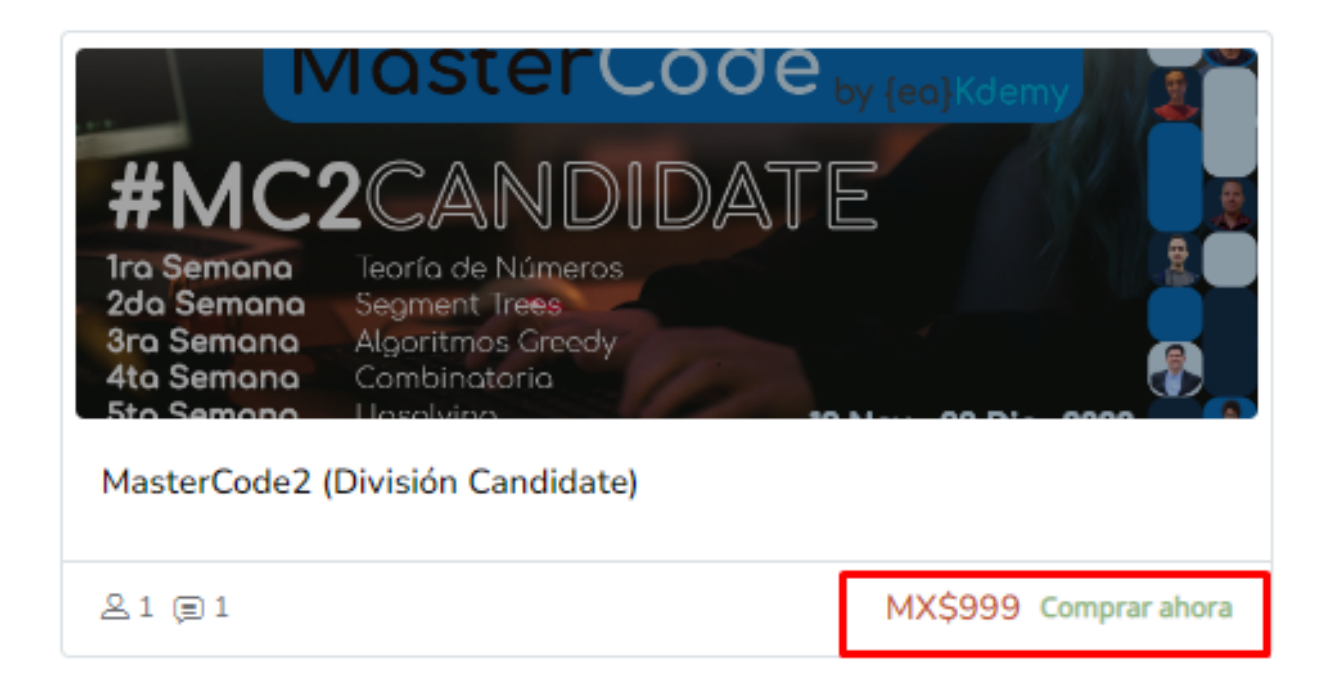

 $\mathbf{1}$  $\mathbf{1}$ 

## 4. Da clic en "Enviar pago por PayPal"

## Opciones de matriculación

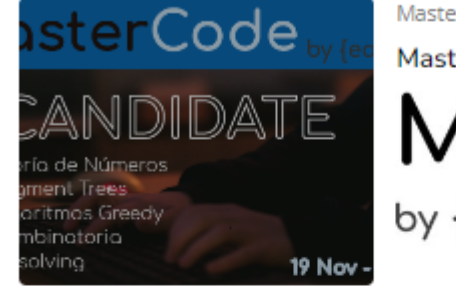

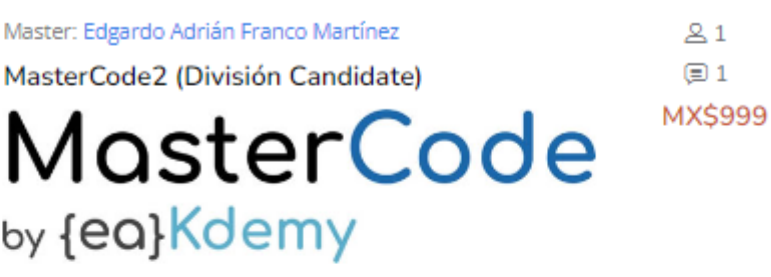

P

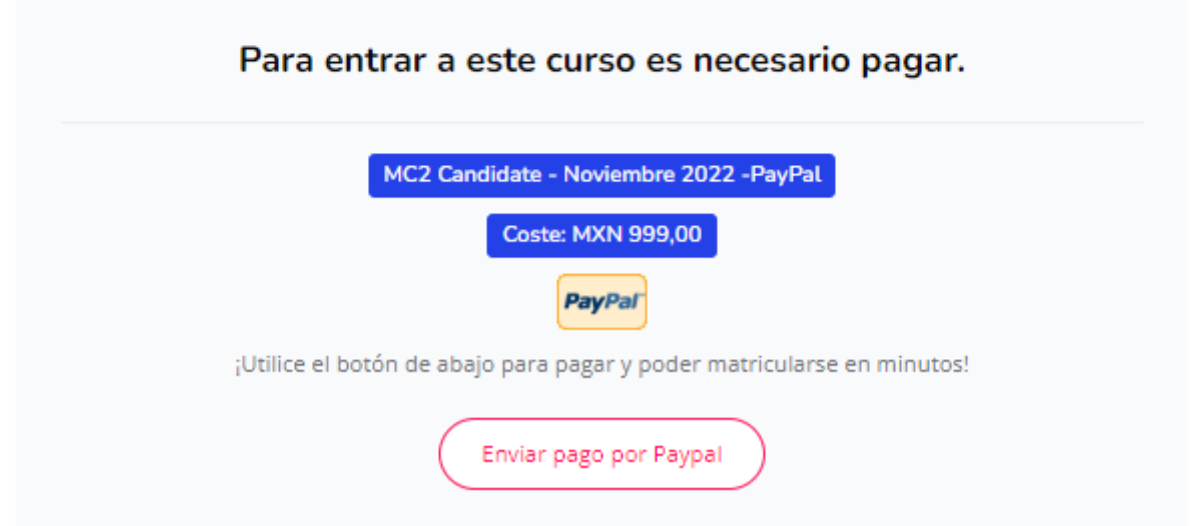

5. Inicia sesión en tu cuenta de PayPal y selecciona tu método de pago… Cuando valides que todo está en orden da clic en "Pagar ahora"

 $\big($ 

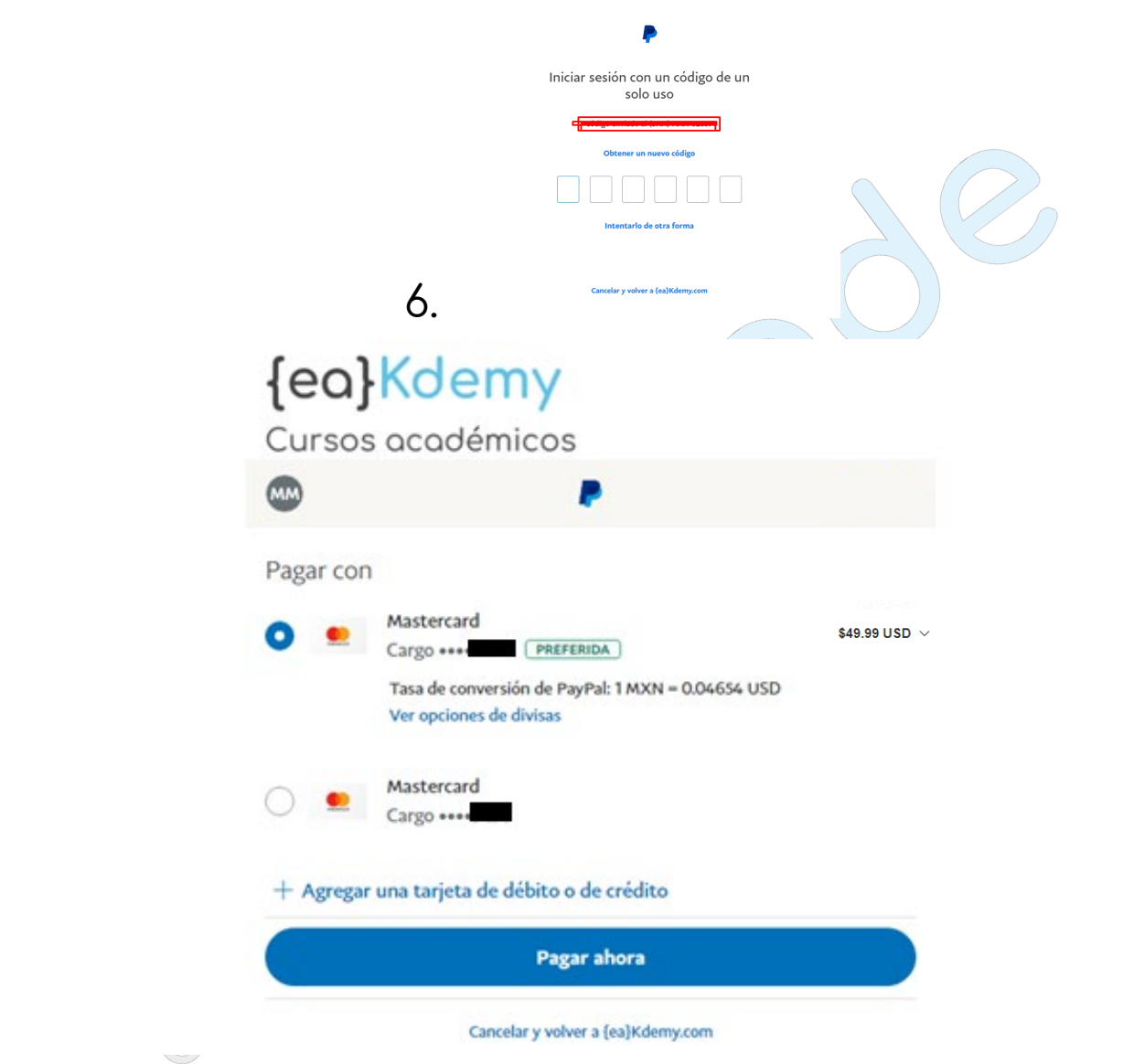

PayPal te mostrará la confirmación de tu pago, después da clic en el botón "**Volver al sitio web del comercio"** …

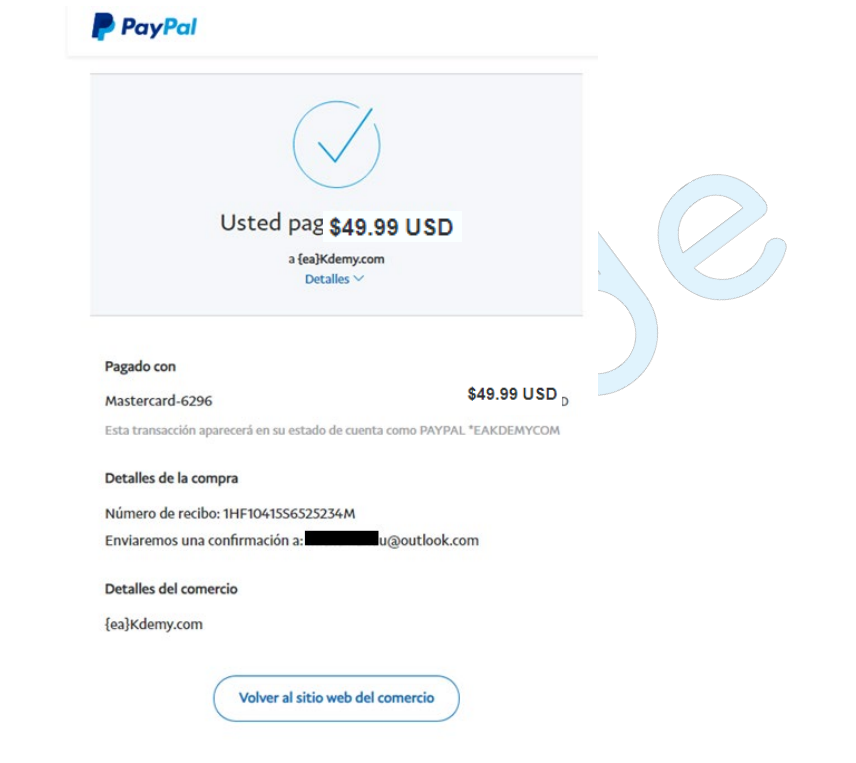

Listo, ahora estás inscrito en MC2 y podrás disfrutar de todos los recursos/materiales que hemos preparado para ti, consulta tu área personal para que visualices el calendario del evento.

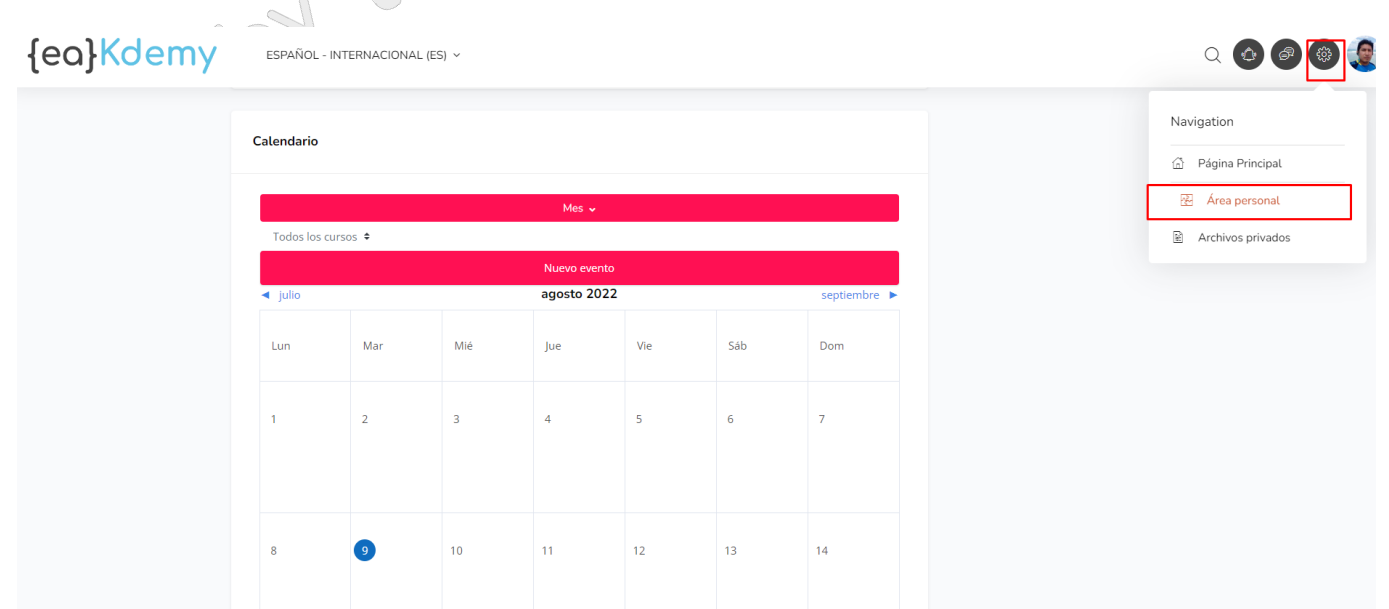

{ea}Kdemy

 $\bullet$   $\bullet$   $\bullet$   $\bullet$ 

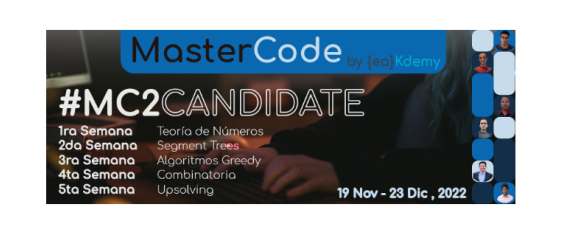

#MasterCode 02 Candidate .<br>נכחל לו לו - לכחל וו פוי

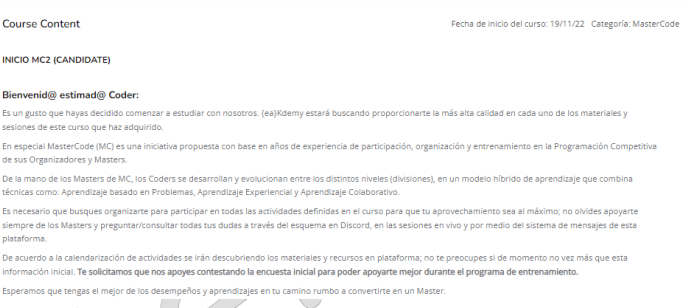

Cuando te inscribas a MC2, también te llegará un correo de confirmación a tu cuenta (no es necesario que hagas nada......... o bien actualiza tu información personal en el enlace).

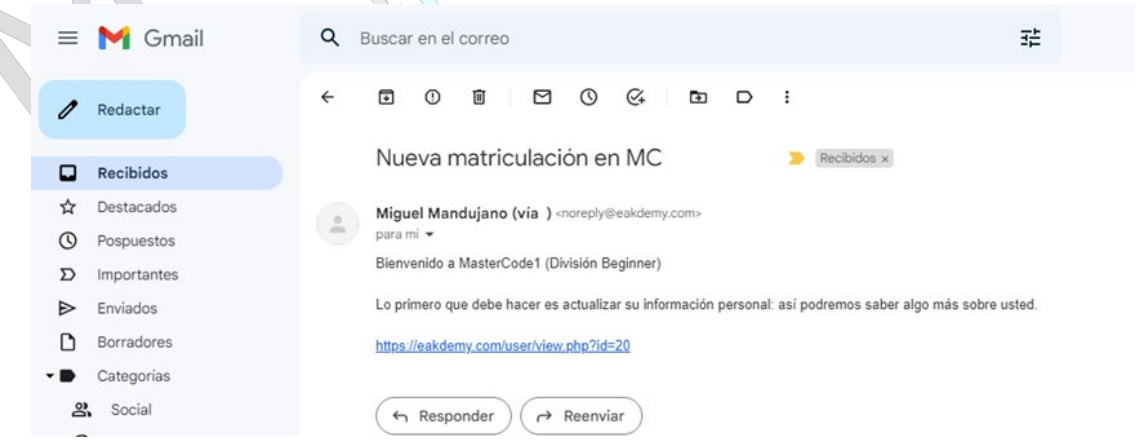